1. Open your browser and navigate to [http://office.dsbn.org](http://office.dsbn.org/) and you should end up at the Office 365 login screen below. Enter your DSBN email address and click the *Sign In* button. You do not require your password for this step.

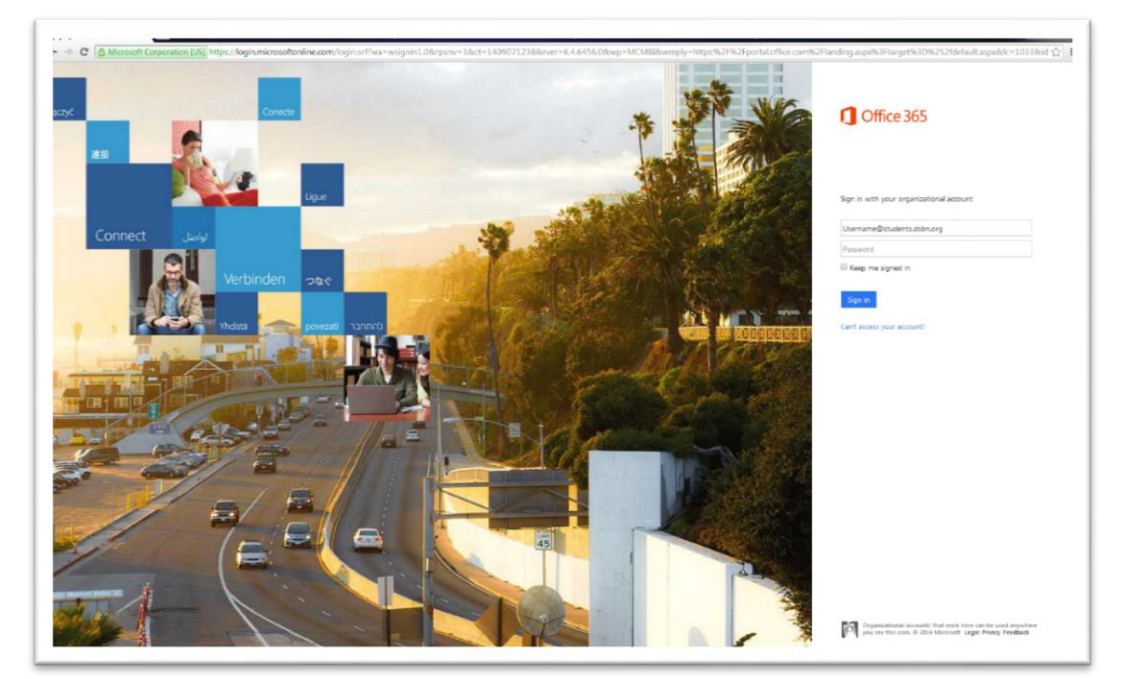

- 2. You should arrive at the DSBN login screen below, asking for username and password. In the username field, enter "DSBNAC\*username*" (where *username* is your DSBN username). In the password field, enter your DSBN password.
- 3. On the Get started with Office 365 page, click on the PC & Mac tab and you will see the available software for install. Click 'Install' and then select Run from the popup message at the bottom of the screen. If you don't end up on the Get started page, see step 4 below, otherwise skip to step 5.

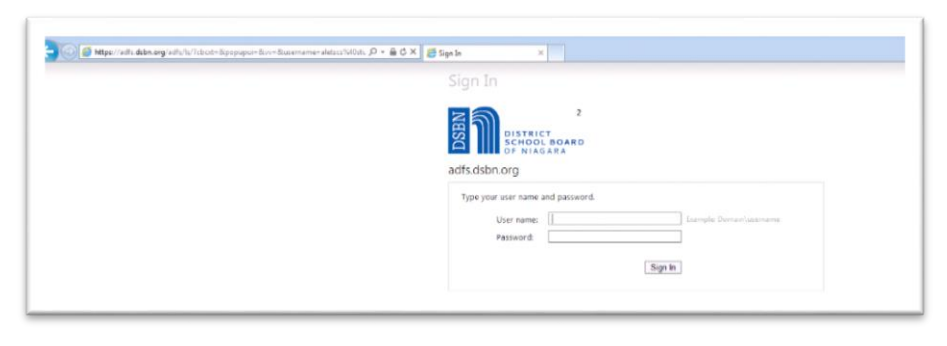

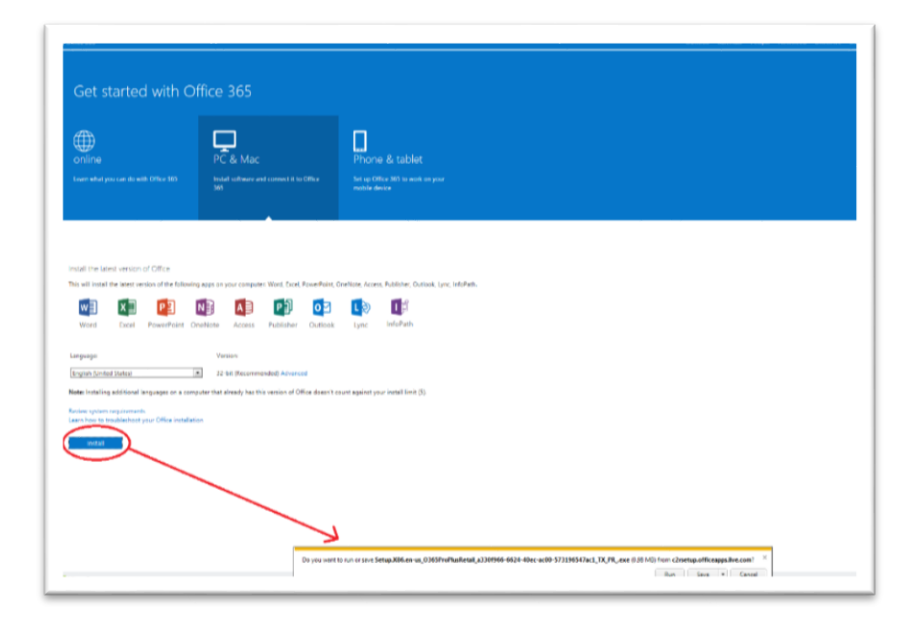

4. If you end up at the OneDrive home page below, click on the gear icon in the upper right hand corner and choose 'Office 365 Settings' and return to step 3.

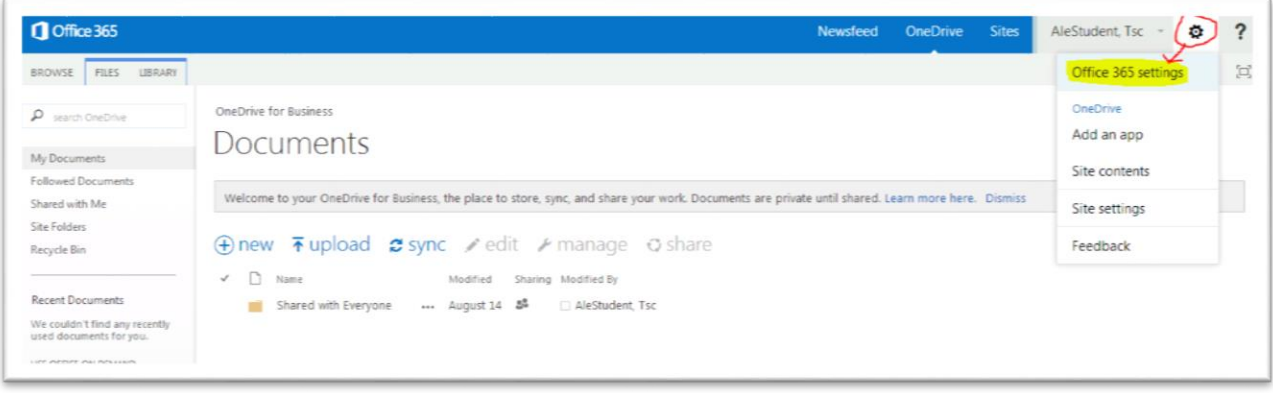

5. While the installer runs, you will be prompted with a mini setup for Office. You can accept defaults and use recommended settings through the steps below to complete the installation. Sign in using your DSBN email address to link to One Drive and you are done.

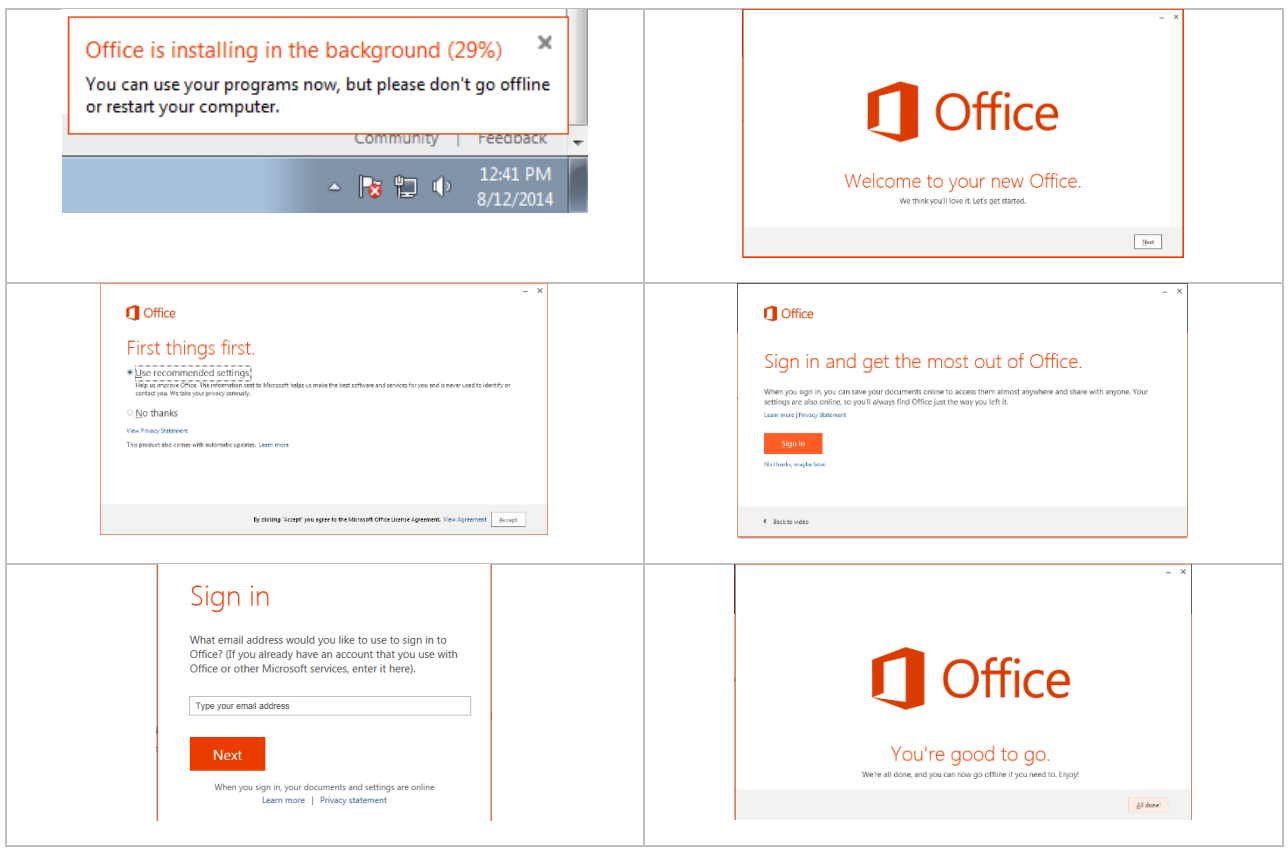